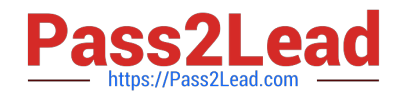

**77-420Q&As**

Excel 2013

# **Pass Microsoft 77-420 Exam with 100% Guarantee**

Free Download Real Questions & Answers **PDF** and **VCE** file from:

**https://www.pass2lead.com/77-420.html**

100% Passing Guarantee 100% Money Back Assurance

Following Questions and Answers are all new published by Microsoft Official Exam Center

**C** Instant Download After Purchase

**83 100% Money Back Guarantee** 

365 Days Free Update

800,000+ Satisfied Customers  $\epsilon$  or

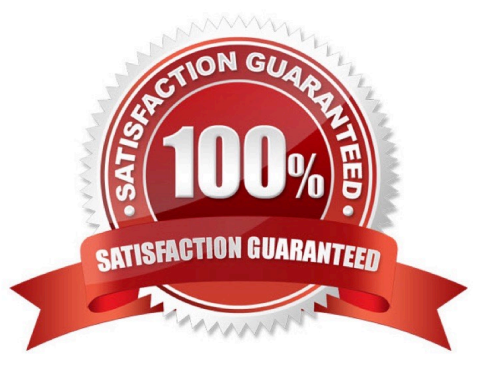

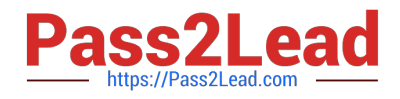

#### **QUESTION 1**

Create a chart. To the right of the data Chart 3-D Clustered Column Exclude all filtered rows Horizontal Axis Labels: "IDs" column in table Series 1: "Zero Scores" column in table.

Correct Answer: Use the following steps to complete this task in explanation:

Step 1:Click in a cellin the data table, and then click on the INSERT tab.

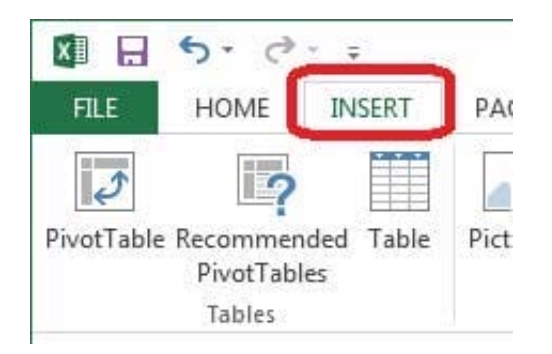

Step 2:Click Insert Column Chart, and select 3-D Clustered Column.

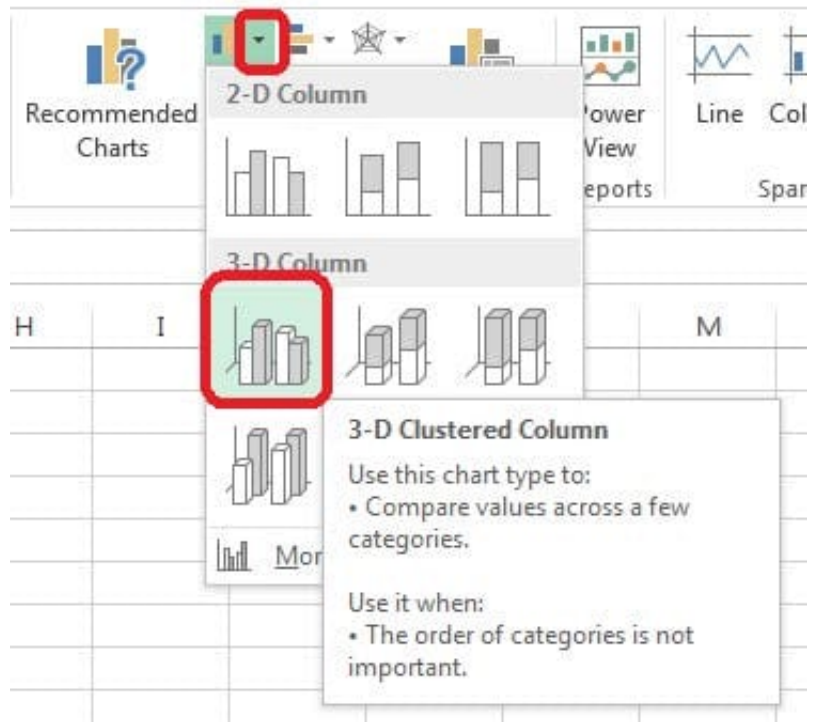

Step 3:If necessary move the chart to the right of the table. Step 4:Click the Select Data button.

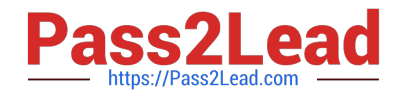

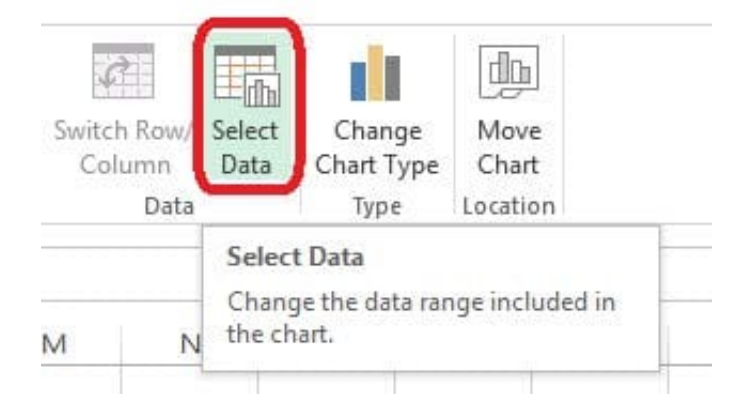

Step 5:In the Select Data Source dialog box click the Switch Row/Column button, Deselect everything except IDs for Horizontal Axis Labels, deselect everything excepts Series1 for Legend Entries (series), and click OK.

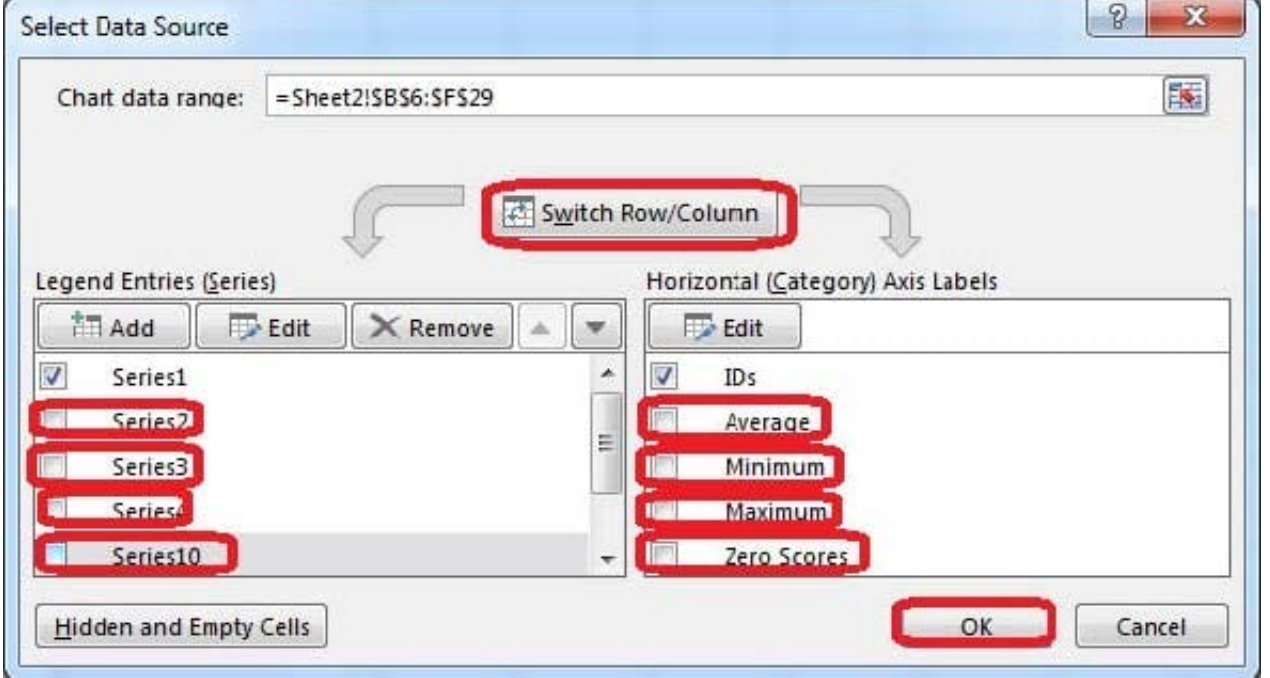

# **QUESTION 2**

Insert the instructor\\'s name for column B.

Cell B5.

Use Function RIGHT

Text: B2

Absolute reference

Num\_chars: "16"

Correct Answer: Use the following steps to complete this task in explanation:

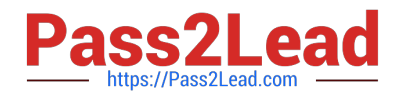

Step 1:Open the correct worksheet (Summary Worksheet).

Step 2:Click in cell B5.

Step 3:Click on the insert function button.

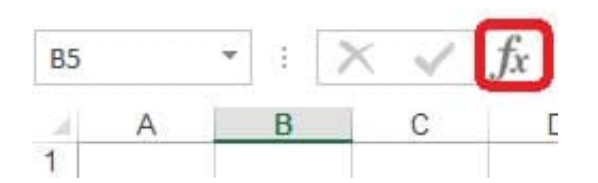

Step 4:In the Insert Function Dialog box select the Category Text, scroll down and click on the function RIGHT, and click OK.

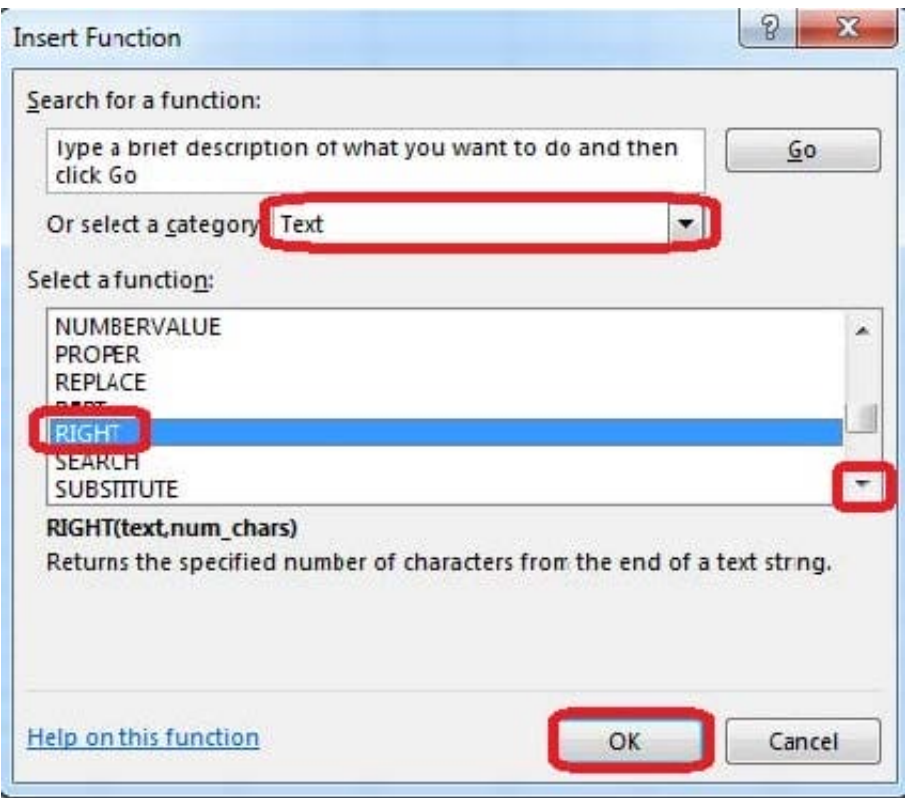

Step 5:In the Function Arguments Dialog box in the Text box type B2, in the Num\_chars type 16, and click OK.

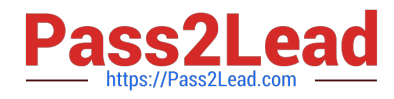

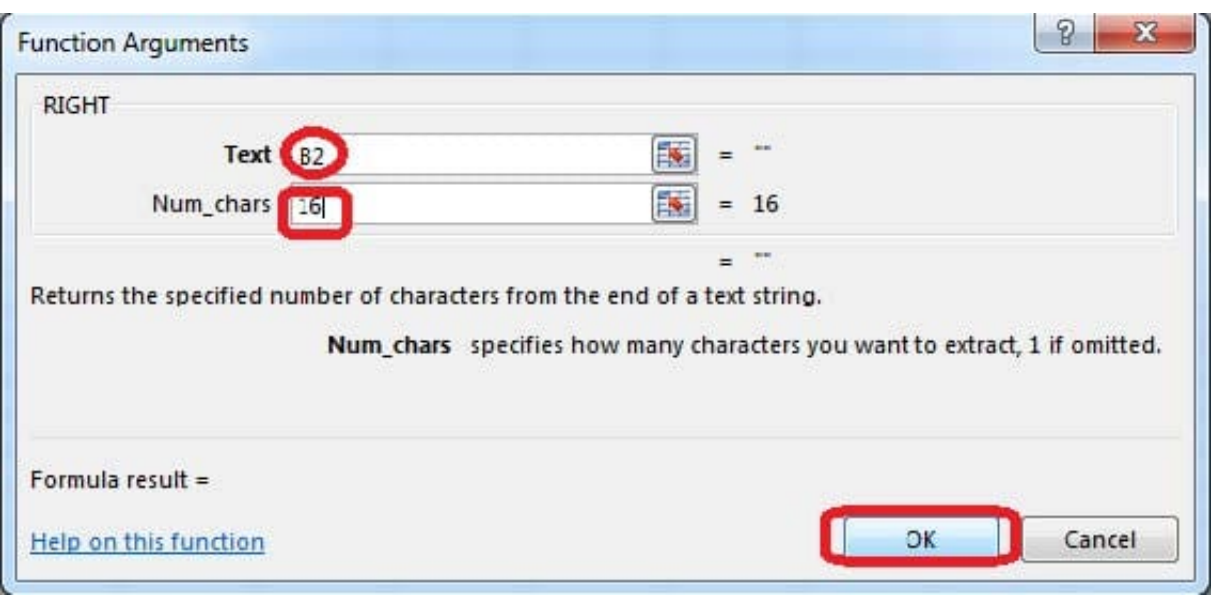

# **QUESTION 3**

Rename a table. Cell range B6:F29 Name: "Overview"

Correct Answer: Use the following steps to complete this task in explanation:

Step 1:Click cell B6, and shift-click cell F29.

Step 2: Click the Name box at the left end of the formula bar.

Step 3: Type: Overview. Press ENTER.

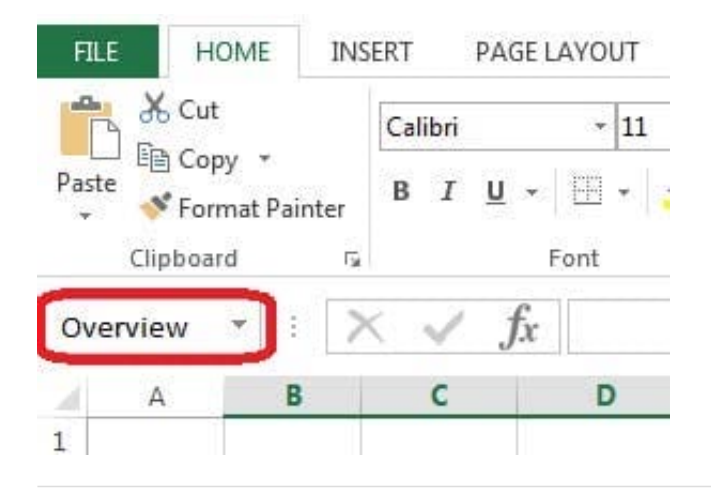

# **QUESTION 4**

Configure page layout options.

Cell range B3:S25.

Set Print Area.

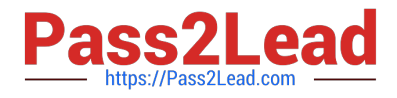

Enable the Gridlines Print option.

Correct Answer: Use the following steps to complete this task in explanation:

Step 1:Click in cell B3, and then shift-click in cell S25.

Step 2:On the Page Layout tab, in the Page Setup group, click Print Area, and then click Set Print Area.

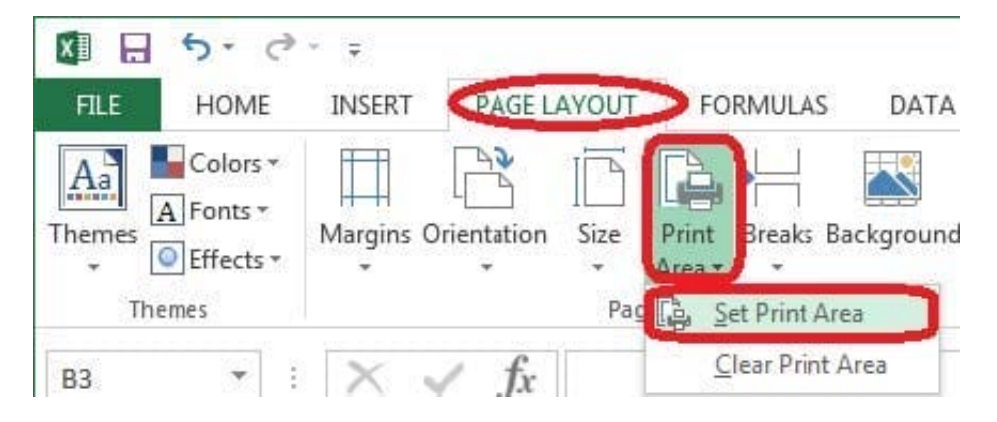

Step 3:Still in the Page Layout tab, Enable the Gridlines Print option.

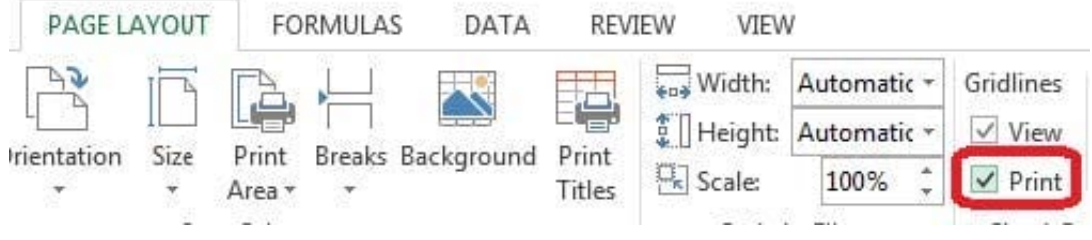

# **QUESTION 5**

Formula.

Find the minimum homework score for each student.

Cell range D7:D29

Number 1: minimum homework score for each student on "Section 3" worksheet.

Correct Answer: Use the following steps to complete this task in explanation:

Step 1: Click cell D7, and the click the Insert Function Button.

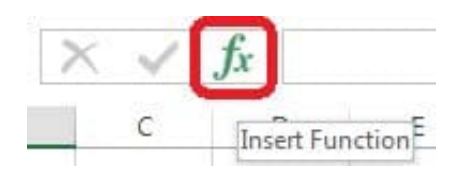

Step 2: In the Insert Function dialog box select Category Statistical, select function MAX, and click OK.

Formula.

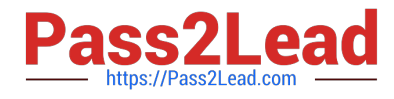

Find the minimum homework score for each student.

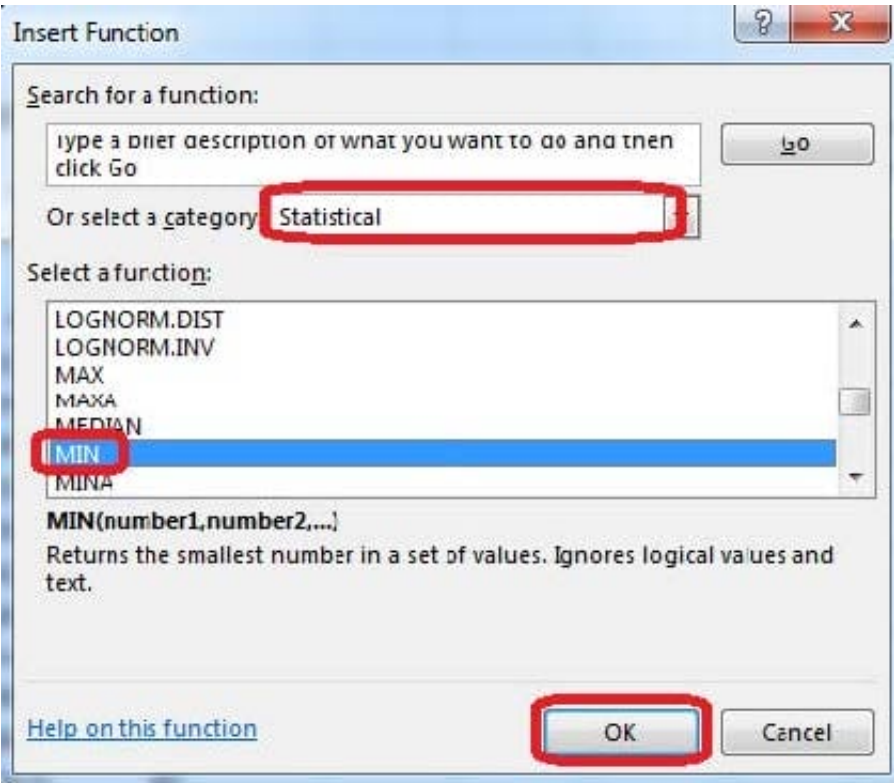

The function Arguments Dialog box appears:

Step 3: Click on the Section 3 tab (left bottom part of the window).

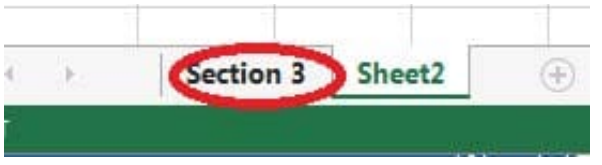

Step 4: Locate the data for the first student. This well be cell range C2 to N2. Click C2 and then Shift-click cell N2. Then click the OK button.

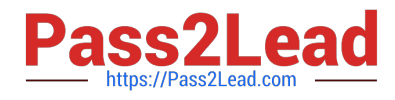

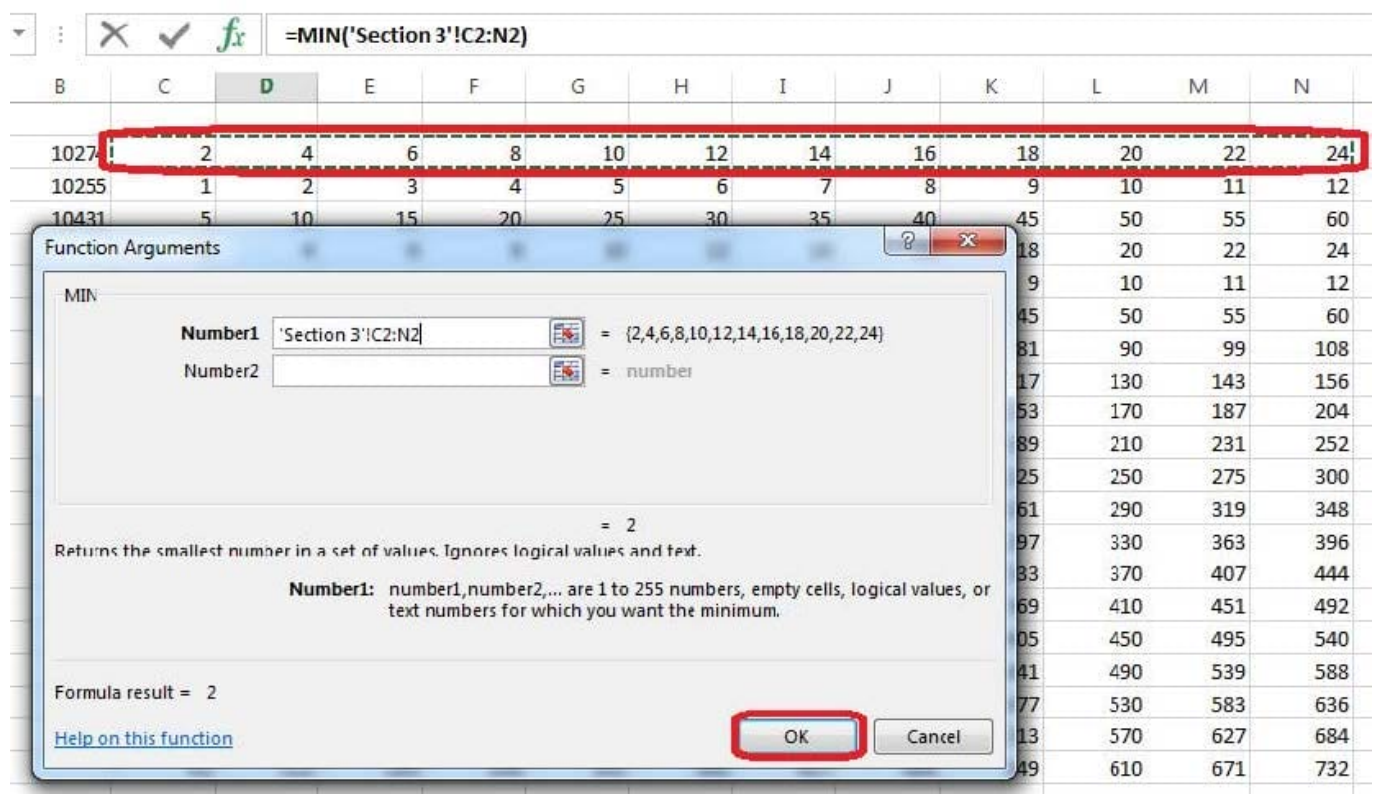

Step 5: Copy cell D7 downwards until cell D29.

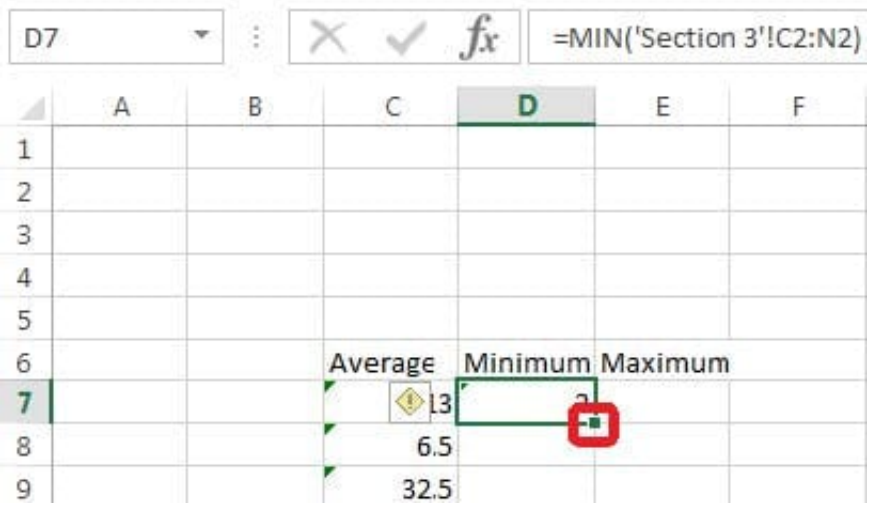

Result will be like:

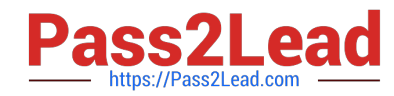

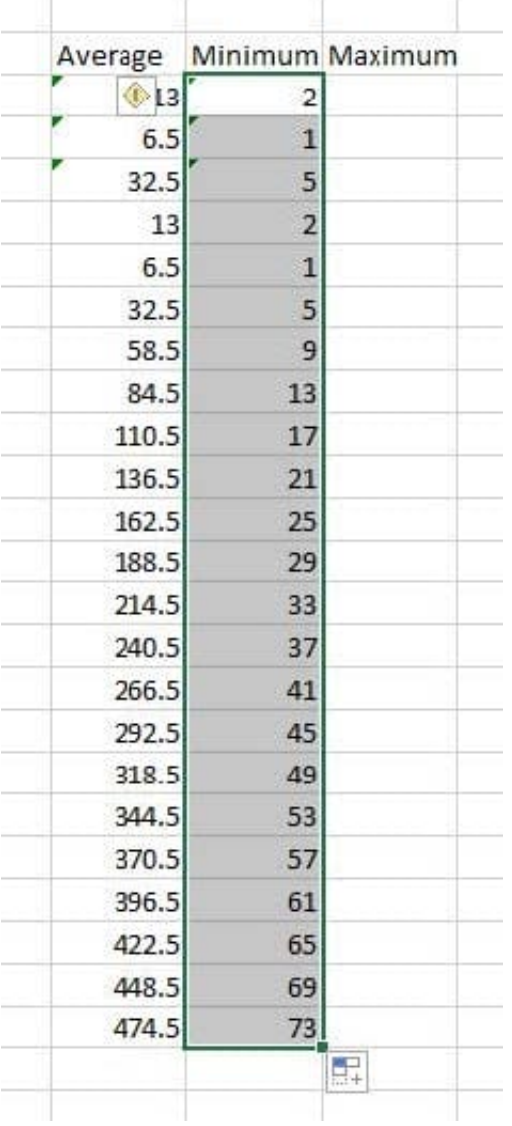

[77-420 PDF Dumps](https://www.pass2lead.com/77-420.html) [77-420 VCE Dumps](https://www.pass2lead.com/77-420.html) [77-420 Practice Test](https://www.pass2lead.com/77-420.html)